## **CalAgPermits: Notice of Intent (NOI)**

Restricted Material Permit holders are required to submit a Notice of Intent (NOI) prior to applying California restricted materials. Permittees can file their NOIs online directly to the County Agricultural Commissioner's Office using CalAgPermits. You will need a login account set up prior to use. Contact the Agricultural Commissioner's office if you need to set-up an account.

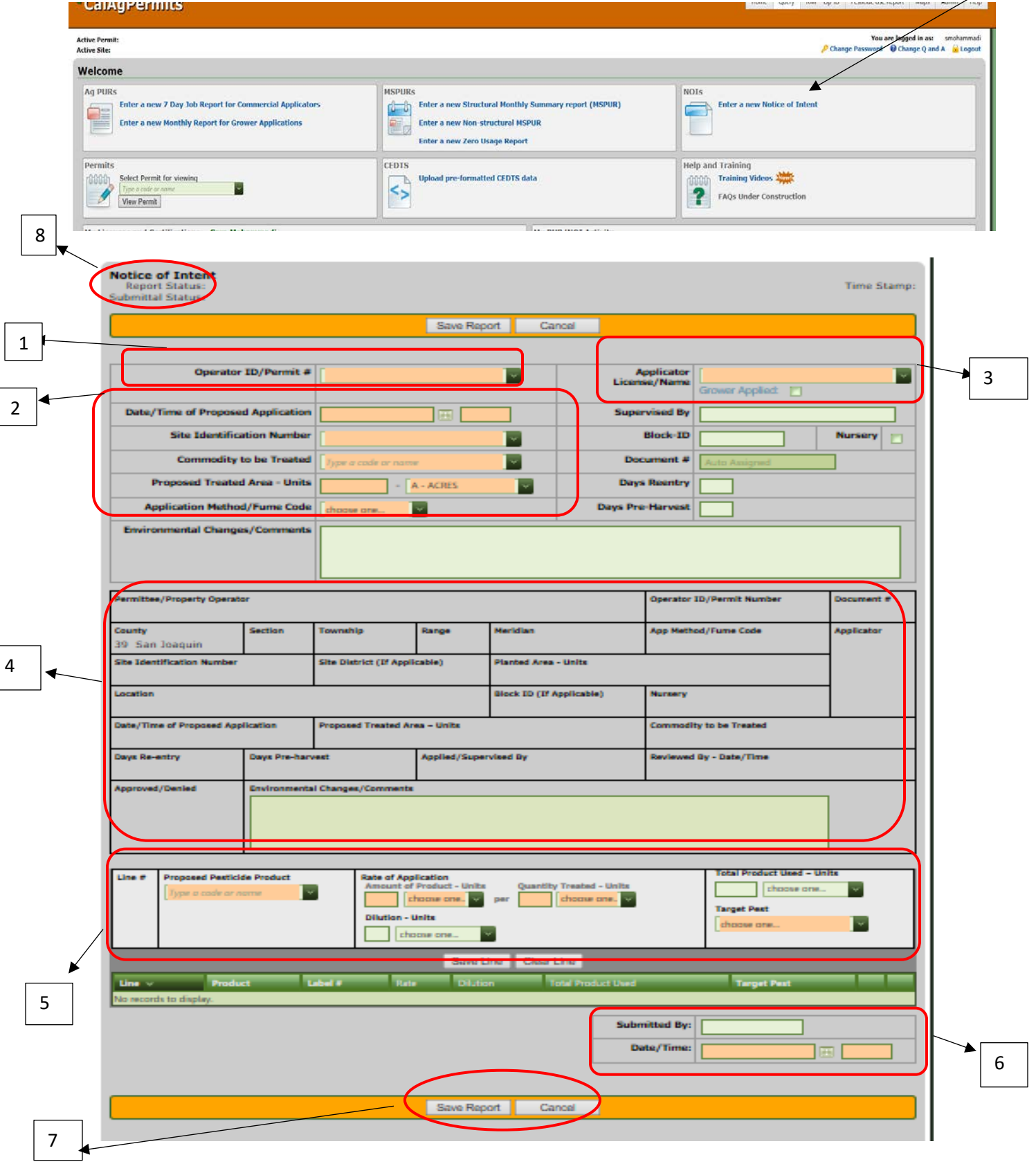

Begin a new Notice of Intent by going to the Home page and clicking on "**Enter a new Notice of Intent.**"

Start at the top of the page and fill in all the mandatory orange boxes. The green boxes are optional. If a box has a small green arrow,  $\Box$  you can click on it and select your information from the dropdown menu.

- 1) Type in your Operator ID/ Permit #. It should be in the prefilled, dropdown field options.
- 2) Enter "**Date/Time of Proposed Application."** The "**Site Identification Number"**, "**Commodity to be Treated"**, "**Proposed Treated Area"** and "**Method of Application"** used for this site.
- 3) If the application will be done by the grower check the "**Grower Applied**" box. Otherwise, enter the name of the applicator in the "**Applicator License/Fume box**."
- 4) As you select items from the dropdown menus and type in your information, many of the other fields ("**Permittee/ Property Operator"**, etc.) will be populated automatically.
- 5) Include the "**Proposed Pesticide Product**", with EPA registration number, "**Rate of Application**", and "**Target Pest**."

Once all the orange boxes have been filled in, save each line by clicking on the "**Save Line**" button. Saved lines will appear in the lower green area. The line can be Edited or Deleted before the NOI is submitted.

- 6) Make sure to include your name and date of submission.
- 7) Once all of the lines have been correctly added to the form and you are ready to send the completed NOI to the County as an official document click "**Submit Report**." A pop-up screen will appear stating "**Your form was successfully submitted to the county**." If the line is not filled out completely or has other mistakes, an error message will pop up instead. Always follow the prompts and correct mistakes. Uncorrected errors results in automatic drafts and a non-submission.
- 8) Check "**Submittal Status**" in the upper left corner to make sure your NOI was submitted. If so, a "**Submitted to County**" will appear. "**Report Status**" remains blank.

To see if a NOI has been approved, go to the Pesticide Use Report main screen and look under the NOI tab. In the green bar is "**Rvw Stat**". An "**APP**" will appear beneath this bar once it has been approved. The notice will be automatically saved and you can review it at any time.

Note: *If you are not finished with a report and want to continue working on it at a later time, click "Save Draft." Remember, however, this does NOT submit the report to the County. You will have to go back and submit later.*